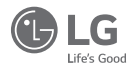

### **LG Pocket Photo LG Impresora Portatil** (Pocket Photo)

**ポケット フォト プリンター** LG Карманный фотопринтер

*Simple manual***/** 简短说明**/** 簡短說明**/** 簡易マニュアル**/ Manual básico/ Kurzanleitung/ Manuel simple/ Краткое руководство**

*For more details, please refer to the Owner's Manual at LG Pocket Photo App or http://popoguide.lge.com.* 

*MODEL : PD261W/ PD261P/ PD261Y*

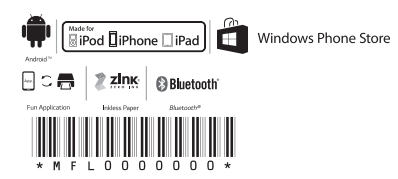

*www.lg.com*

- For more details, please refer to the Owner's Manual at LG Pocket Photo App or http://popoguide.lge.com.
- y 关于更多详细信息,请参见 LG Pocket Photo 应用程序的用户手册或登陆 http://popoguide.lge.com。
- y 若要瞭解更多詳細資訊,請參見 LG Pocket Photo 應用程式的相關使用手冊或登入 http://popoguide.lge.com  $\;$
- y 本製品に関する詳細な情報は、LG Pocket Photoアプリまたはウェブ取扱説明書(http://popoguide.lge. com)からもご覧いただけます。
- y Para más detalles, consulte el Manual del Propietario en LG Pocket Photo App o http://popoguide.lge.com.
- y Weitere Informationen finden Sie im Bedienerhandbuch der LG Pocket Photo App oder unter http://popoguide.lge.com.
- y Pour plus de détails, reportez-vous au Manuel d'utilisateur disponible sur l'App Pocket Photo de LG ou téléchargeable sur le site http://popoguide.lge.com.
- Для подробной информации, пожалуйста, обратитесь к руководству по использованию на LG Pocket Photo App или http://popoguide.lge.com.
- y További részletekért, kérjük tanulmányozza az LG Pocket Photo App felhasználói kézikönyvét vagy a http://popoguide.lge.com honlapot.
- y Толық ақпарат алу үшін, өтінеміз, LG Pocket Photo App қолдану жөніндегі нұсқаулығына немесе http://popoguide.lge.com жүгініңіз.
- y За повеќе детали, погледнете го прирачникот за употреба на апликацијата LG Pocket Photo или на http://popoguide.lge.com.
- y Se Brukermanualen på LG Pocket Photo App for flere detaljer, eller http://popoguide.lge.com.
- y By uzyskać więcej informacji proszę zapoznać się z Instrukcją Właściciela w Aplikacji LG Pocket Photo lub na http://popoguide.lge.com.
- y Para obter mais informações consulte o Manual do Proprietário através da Aplicação LG Pocket Photo ou em http://popoguide.lge.com.
- y Para maiores detalhes, consulte o Manual do Proprietário no LG Pocket Photo App ou http://popoguide.lge.com.
- y Para maiores detalhes, consulte o Manual do Proprietário no LG Pocket Photo App ou http://popoguide.lge.com.
- Pentru mai multe detalii, vă rugăm să consultați manualul utilizatorului furnizat cu LG Pocket Photo App sau să acessati http://popoguide.lge.com.
- $\bullet$  За више информација, молимо Вас погледајте корисничко упутство у LG Pocket Photo апликацији или на http://popoguide.lge.com.
- y Viac informácií nájdete v návode na obsluhu aplikácie LG Pocket Photo alebo na stránke http://popoguide.lge.com.
- y Za več podrobnosti glejte uporabniški priročnik aplikacije LG Pocket Photo ali obiščite spletno stran http://popoguide.lge.com.
- y Para más detalles, consulte el Manual del propietario en la aplicación LG Pocket Photo o visite http://popoguide.lge.com.
- y För mer detaljer, se bruksanvisningen i appen LG Pocket Photo eller gå till http://popoguide.lge.com.
- y ถ้าหากต้องการทราบรายละเอียดเพิ่มเติม กรุณาอ่านคู่มือผู้ใช้ของ Pocket Photo App หรือ http://popoguide.lge.com.
- y Daha fazla bilgi için, lütfen LG Pocket Photo Uygulaması veya http://popoguide.lge.com sitesinde bulunan Kullanım Kılavuzu'na bakınız.
- y Більш детальну інформацію можна знайти у посібнику користувача на LG Pocket Photo App або на сайті http://popoguide.lge.com.
- y Để biết thêm chi tiết, hãy tham khảo Hướng dẫn người sử dụng trên ứng dụng LG Pocket Photo hoặc trên http://popoguide.lge.com.
- y За повече информация, моля, вижте Ръководството за употреба на LG Pocket Photo App или http://popoguide.lge.com.
- y 欲瞭解更多詳細資訊,請參見 LG Pocket Photo 應用程式的使用說明書或登入 http://popoguide.lge.com。
- y Za više informacija molimo pogledajte korisnički priručnik na LG Pocket Photo aplikaciji ili na http://popoguide.lge.com.
- y Více informací naleznete v návodu k obsluze pro aplikaci Pocket LG Photo nebo na stránkách http://popoguide.lge.com.
- Find flere oplysninger i brugervejledningen i LG Pocket Photo App eller på http://popoguide.lge.com.
- *4*
- Voor meer informatie verwijzen wij u naar de handleiding van de LG Pocket Photo App of http://popoguide.lge.com.
- y Lisätietojen osalta, ks. Käyttöohjekirjaa LG Pocket Photo -sovellukselle tai sivustolla http://popoguide.lge.com.
- y Pour de plus amples renseignements, veuillez consulter le manuel de l'utilisateur sur l'application LG Pocket Photo ou http://popoguide.lge.com.
- Για περισσότερες πληροφορίες, ανατρέξτε στο Εγχειρίδιο Χρήσης της εφαρμογής LG Pocket Photo ή επισκεφθείτε τον ιστότοπο http://popoguide.lge.com.

y للمزيد من التفاصيل، يرجى الرجوع إلى دليل المالك الخاص بتطبيق Photo Pocket LG أو com.lge.popoguide://http.

#### **STEP 1** Getting Started English**1. Basic Operation**  $O(F)$   $\leftarrow$  LED indicator ○ (り/ 曲 (RESET) Press **OPEN** reset hole to initialize. (CHARGE) Micro USB port for recharging (1) POWER button

- , This device uses a built-in battery. Before using it, fully charge the battery using a Smart phone USB data cable ( Micro 5 pin) or adapter.
- $\bullet$  As shown in the picture on the right, place papers with the smart sheet aligned and insert them in the direction of the arrow.

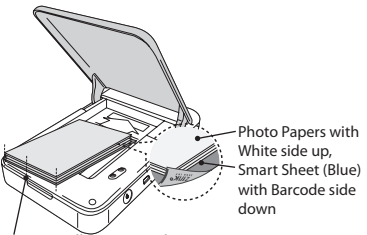

Arrange all papers and smart sheet to end of rear.

, **Smart Sheet cleans printer head and calibrates colors on photo. Keep the best print quality by using it repeatedly.**

#### **2. Smart sheet (Cleaner)/ Photo Paper**

**•** Smart sheet and photo papers are not supplied. When you buy the photo paper pouch, the smart sheet is included with photo papers in the same pouch.

## English

#### Note on Smart sheet

When using Smart Sheet, it should be used with photo papers in the same pouch.

- Using smart sheet from other pouch may result in low quality.
- **•** If print quality is abnormal or low, print **out the smart sheet 3-5 times repeatedly.**
- y **Reuse the smart sheet until use up the photo papers from same pouch.**

 $\bullet$  Use exclusive photo paper for LG Pocket Photo. **Otherwise, the print quality cannot be guarranteed, and it may cause damage of Pocket Photo.**

Note on Photo paper

- Do not damage or bend the papers.
- Using soiled paper may result in malfunction.
- Ensure to use the papers within its valid date.
- Once unpacked, the papers may begin to curl up or change the color after a period of time. It is recommended to use them as soon as possible.

#### **STEP 2** Installing App

Search for "LG Pocket Photo" from Play Store (Android market) / App Store (iPhone)/ Windows Phone Store.

#### **STEP 3** Pairing **Bluetooth**

- 1. Turn on the Pocket Photo device.
- 2. Search for the device to pair through **Bluetooth**.
- ex ) LG PD261 (XX : XX)
- 3. When you find the device, touch the model name of Pocket Photo on the screen.

**In case of iPhone/iPad, the last paired iPhone/ iPad is paired to Pocket Photo automatically when you turn on Pocket Photo if the Bluetooth on your iPhone/iPad is on.**

#### **< Android Phone> < iPhone> <Windows Phone>**

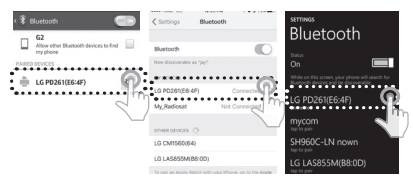

#### **STEP 4** Printing Photo

- 1. After pairing, run LG Pocket Photo App on smart phone.
- 2. Select a photo to print, and touch  $\lceil \frac{1}{2} \rceil$ .

If the smart sheet is in the device, the selected image will be printed after optimizing the image's quality.

The printed image may differ from the orginal image due to the printing method (thermal transfer printing).

#### Note on the print

- Use the lastest App of LG Pocket Photo (when printing a photo, it optimizes the image.)
- Check the quality of original image. (The printed images may differ from the original image.
- Do not pull the paper out by force during printing.
- Do not open the upper cover during printing. The product may be damaged.
- If the device is vibrated or given shock, the quality of the printed photo may be reduced.
- The high resolution the image has, the high quality the printed photo has. (The proper resolution is more than 1280 x 2448 pixel.)
- The printing quality may differ depending on the original image (When too dark or dim). Print the image after correcting it using Pocket photo App.

• Printing for Passport / VISA image may be unsuitable as the case may be. Printing the image taken in studio is recommended.

#### **STEP 5** See "User manual" for details

- 1. Run LG Pocket Photo App on the smartphone.
- 2. Touch the setting menu  $[ \cdots ] \rightarrow [ \mathbb{1}]$  to see user manual for details.
- ※ This product must always be operated DC 5 V. Certified/Listed Adaptor which comply with LPS.

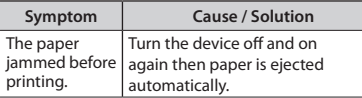

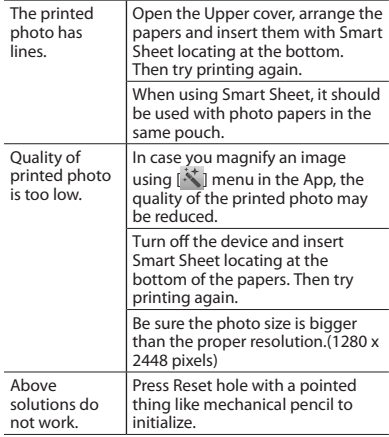

※ All other product and brand names are trademarks or registered trademarks of their respective owners.

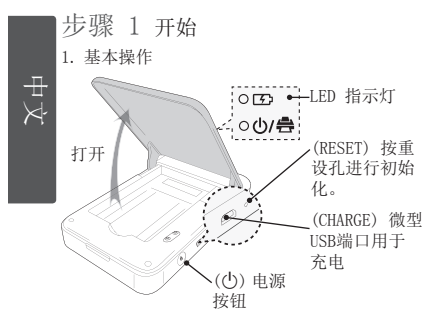

- 本设备使用内置电池。使用前, 使用智能手机 USB数据线(微型5针)或适配器充满电。
- **●** 如右图所示, 将纸张与 Smart Sheet 对齐并将 其沿箭头方向插入。

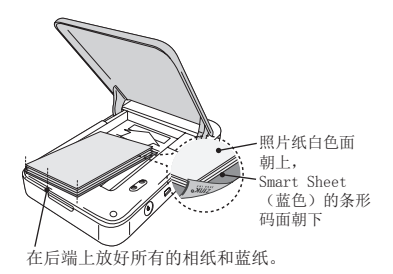

**●** Smart Sheet 清洁打印机针头并校正照片颜 色。通过反复使用来保持最佳打印质量。

2.Smart Sheet/照片纸

**● 不提供 Smart Sheet 和照片纸。当您购买照片** 纸袋时,Smart Sheet 与照片纸一同包含在纸 袋中。

10

Smart Sheet 注意事项

Smart Sheet 应与其放置在同一袋中的照片 纸一同使用。

- y 使用其他袋中的 Smart Sheet 可能会降 低质量。
- y 若打印质量异常或较低,重复 3 5 次 打印 Smart Sheet。
- y 从其他袋中更换新的 Smart Sheet 前, 请重复使用 Smart Sheet。

**● 请使用本产品专用的 LG Pocket 照片纸。** 如使用其他公司的照片纸,可能无法保证打印 质量或者会损坏 Pocket Photo.

照片纸注意事项

- y 切勿损坏或弯曲照片纸。
- y 使用污染的照片纸可能会导致工作异常。
- y 确保在有效期限内使用照片纸。
- y 一旦拆开,一段时间后照片纸可能会开始 卷曲或变色。建议尽快使用它们。

步骤 2 安装应用程序 在 Android market /App Store (iPhone) /

Windows Phone Store中搜索 "LG Pocket Photo" 或 "趣拍得"。

- 步骤 3 蓝牙配对
- 1. 打开 Pocket Photo 设备。
- 2. 搜索要通过 Bluetooth 进行配对的设备。
- $ex$  LG PD261 (XX  $\cdot$ XX)
- 3. 发现设备时,触摸设备屏幕上 Pocket Photo 的型号名称。

如果使用iPhone/iPad,当您开启Pocket Photo 时,如果您iPhone/iPad上的蓝牙功能已经打开, 那么最后一次配对过的iPhone/iPad将自动与 Pocket Photo配对。

中文

**< Android** 手机**> < iPhone> <Windows Phone> CHO ORDER** (WE TA  $\overline{\mathbb{R}}$  $< 100$ # 蓝牙  $\Box$  G2<br>BELLEWING PRESERVED  $\Box$  $\overline{ }$  $\pi$ LG PD261(F6:4F) LO BOSSICO-4E . . . . . . . . . . . . . . . . . G PD261/E6:4FL **LO PUZORED.4FJ** SHOGOC-I N nown ENGINE CO. **LO GROSSORA** G LAP250H/981 LG LASSEMER CO. G LASSSSM/RS-0DL 步骤 4 打印照片 1. 配对后,在智能手机上运行 LG Pocket Photo 应用程序。

2. 选择要打印的照片,并触摸 [ ]。

如果设备中已有 Smart Sheet, 则会在优化所选图 像质量后对其进行打印。

由于打印方式不同(热转移打印),打印图像可能 会与原始图像有所区别。

y 使用最新 LG Pocket Photo 应用程序(打 印照片时会优化图像)。 y 检查原始图像的质量。(实际打印图像可 能会与原始图像不同。 • 打印时切勿强行拉出照片纸。 y 打印时切勿打开上盖,可能会损坏产品。 y 如果本设备振动或摇晃,打印的照片质量 可能会降低。 y 图像分辨率越高,打印的照片质量就越 高。(适当的分辨率应超过 1280×2448 像素。) 打印注意事项

y 根据具体情况,护照/签证图像可能不适合 打印。建议打印在照相馆拍摄的图像。

*12*

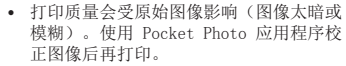

- 步骤 5 更多详情,请参见"用户手 册"
- 1. 在智能手机上运行 LG Pocket Photo 应用程 序。
- 2. 更多详情,请触摸设置菜单 [ ··· ] → [ ] 以查看用户手册。
- ※ 本产品必须使用通过认证且符合 LPS 要求的 DC 5 V 适配器。

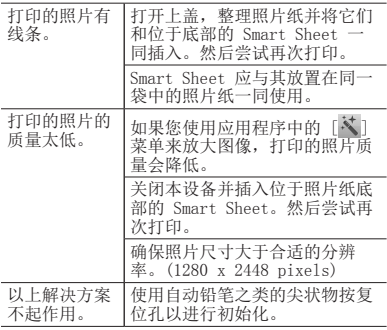

※ 所有其他商标都是它们各自所有者的商标。

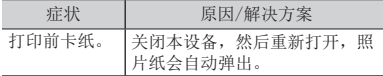

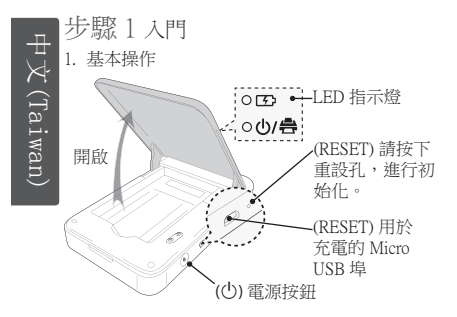

- 本裝置採用內建電池。使用前,請以智慧型手 機 USB 資料線 (Micro 5-pin) 或變壓器將電池充 電。
- **●** 如右圖所示,將紙張與 Smart Sheet 對齊並將其 沿箭頭方向插入。

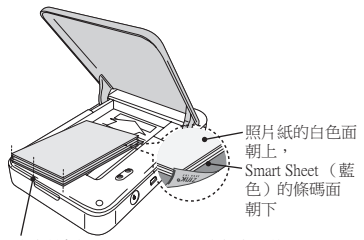

請將所有紙張和 Smart Sheet 安插在最後。

- **Smart Sheet 清潔印表機針頭並校正照片色彩。** 透過重複使用它來保持最佳列印品質。
- 2. Smart sheet/照片紙

未提供 Smart Sheet 與照片紙。購買照片紙袋 時,Smart Sheet 連同照片紙附於同一個袋內。 Smart Sheet 備註

Smart Sheet 在使用時,應與同一袋中的相片 紙一同使用。

- y 使用其他袋中的 Smart Sheet 可能會降低品 質。
- y 若列印品質異常或較低,請重複 3-5 次列 印 Smart Sheet。
- y 使用其他袋中新的 Smart Sheet 之前,請重 複使用 Smart Sheet。

, 使用本產品的專用 LG Pocket 照片紙。 如使用其他公司的照片紙,將無法保障列印品 質或會損壞 Pocket Photo。 照片紙備註

y 切勿損壞或彎曲照片紙。

y 使用污染的照片紙可能會導致功能發生問 題。

- y 確保在有效日期內使用照片紙。
- y 一旦拆封,一段時間後照片紙可能會開始 捲曲或變色。建議儘快使用它們。

#### 步驟 2 安裝應用程式

從 Play Store (Android Market) /App Store (iPhone) / Windows Phone Store 中搜尋「LG Pocket Photo」。

- 步驟 3 藍牙配對
- 1. 開啟 Pocket Photo 裝置。
- 2. 搜尋要透過藍牙配對之裝置。
- ex. LG PD261(XX :XX)
- 3. 尋找到裝置後,按裝置螢幕上的 Pocket Photo 型號名稱。

若使用 iPhone/iPad,上一次配對的 iPhone/iPad 會在 開啟 Pocket Photo 時, 自動與 Pocket Photo 配對, 但 須先開啟 iPhone/iPad 的藍牙功能。

#### **CHO GRILSD** example ……<br>昭牙  $\overline{\cdots}$  $< 197$ 藍牙  $\Box$  G2 anuaxement+hinne u u  $\overline{ }$ **BOMMER ON**  $\frac{1000\%}{1000000000000}$  $\mathbb{R}$  LG PD261(F6:4F) es Gil . . . . . . . . . . . . . . . . . . . . . .  $"$ G PD261/E6:4FL ............. SHOGOC-I N nown **MARINE** CO. G LAS855M(B8:0D) TO Like Martin on Hill Rock Watch II Phone ETC - IEEE Apple Watch G CM1560(64)

<Android 手機> < iPhone><Windows Phone>

步驟 4 列印照片

- 1. 配對後,在智慧型手機中執行 LG Pocket Photo 應用程式。
- 2. 選取要列印的照片,並按 [ ]。

若裝置中已有 Smart Sheet, 則會在最佳化所選取影 像之品質後將其列印出來。

由於列印方法的不同(熱轉式列印),列印的影像 可能會與原始影像不同。

列印備註

- y 使用最新的 LG Pocket Photo 應用程式(列 印照片時,可最佳化影像。)
- y 檢查原始影像的品質。(列印影像可能會 與原始影像不同。
- 列印時切勿強行拉出昭片紙。
- y 列印時切勿打開上蓋,可能會損壞產品。
- y 如果本裝置振動或搖晃,列印的照片的品質 可能會降低。
- y 影像的解析度越高,照片的列印品質越 高。(合適的解析度應高於 1280 x 2448 像 素。)
- y 視情況而定,護照/Visa 影像可能不適合列 印。建議列印在攝影室拍攝的影像。

*16*

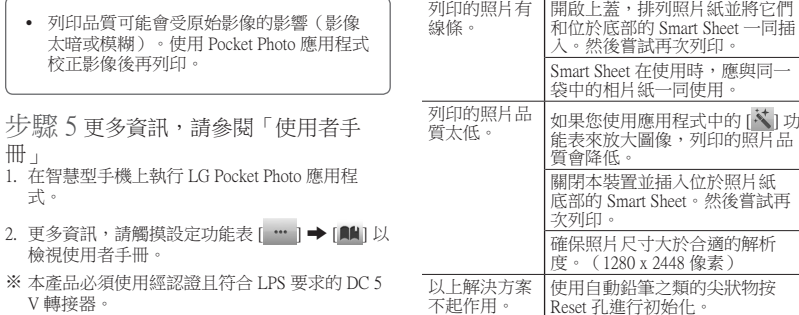

V 轉接器。

※ 所有其他商標均為其各自所有者的商標。

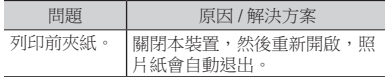

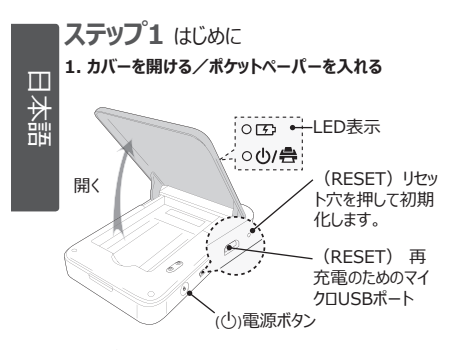

- 本デバイスは内蔵バッテリーを使用しています。ご使用 になる前に、スマートフォンのUSBデータケーブル(マイ クロ5ピン)またはアダプターを使用してバッテリーを完 全に充電してください。
- 右図のように、スマートシートとフォトペーパーを矢印の 方向に合わせて正しい位置に挿入してください。

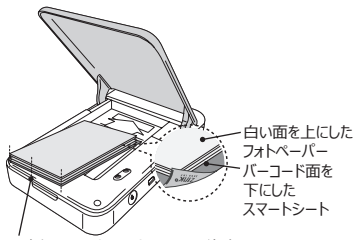

用紙とスマートシートをすべて後方の 端にそろえます。

- スマートシートはプリンターのヘッドをきれいに し、写真の色をよりあざやかにします。
- **2. スマートシート(クリーナー)/ フォトペーパー**
- スマートシートとフォトペーパーは付属していません。フ ォトペーパーパックを購入する時、スマートシートはフォ トペーパーと同じケースの中に入っています。

18

#### **スマートシートについて**

スマートシートは、使用するフォトペーパーと同じ袋 に入っているものを使用してください。

- 別の袋のスマートシートを使用すると印刷品質 が低下します。
- 印刷品質の異常または、低下がみられた場合 は、スマートシートを3 ~ 5 回繰返し出力して ください。
- スマートシートは同じ袋のフォトペーパーを使い 切るまで再利用してください。
- フォトペーペーはポケットフォトプリンター専用のものを使 用してください。

他の製品を使用した場合、印刷品質を保証いたしか ねますとともに、本機を破損させる恐れがあります。

- **フォトペーパーについて**
- フォトペーパーを損傷させたり曲げたりし ないでくさだい。
- 汚れたフォトペーパーを使うと、故障の原因とな る場合があります。
- フォトペーパーの有効期限を確認して使用してく ださい。
- 袋を開けたままにしておくと、フォトペー パーが変形したり、変色したりする場合があり ます。袋を開けた後は早めに使用すること をおすすめします。

#### **ステップ2** アプリをインストールする

「LG Pocket Photo」アプリは、Android Playスト ア、iOS App Store、および Windows Phone Storeから無料でダウンロードいただけます。

#### **ステップ3 Bluetooth**のペアリング

- 1. ポケットフォトの電源をオンにします。
- 2. スマートフォンの**Bluetooth**設定メニューから、 接続可能な**Bluetooth**機器を検索します。
- 例)LG PD261 (XX:XX)

日本語

3. 機器を検出したら、画面上のPocket Photoの名前 をタッチします。

iPhoneもしくはiPadの場合、お手持ちのiPhoneもしく はiPadの**Bluetooth**がオンになっている時にPocket Photoの電源を入れると、最後にペアリングされた iPhoneもしくはiPadがPocket Photoに自動的にペア リングされます。

< Android

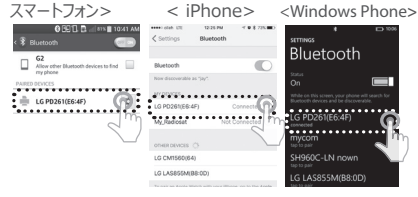

#### **ステップ4** 写真を印刷する

1. ペアリング後、スマートフォンの「IGポケットフォト」 を実行します。

2. 印刷する写真を選択し[ | ]をタッチしてください。

スマートシートが本機の中に入っていると印刷の前 に排出されます。

本機の印刷は熱転写式のため、印刷された写真は スマートフォンで表示される画像の色味と異なる場合が あります。

#### **印刷についてのご注意**

- Pocket Photoアプリは最新のものを使用し てください(印刷時に画像が最適化されま す)。
- y 元の画像の品質を確認してください。印刷した 画像は元の画像と異なる場合があります。
- 印刷中に無理にフォトペーパーを引っ張らないで ください。
- y 印刷の際に上部カバーを開けないでください。製 品に損傷が発生する場合があります。

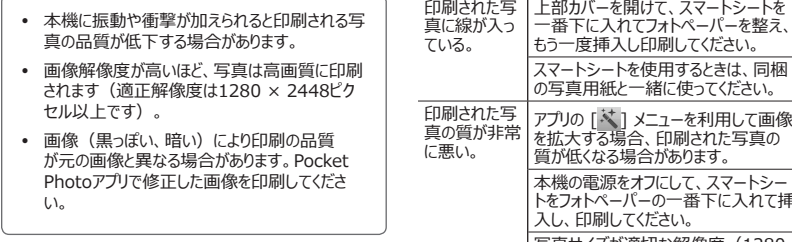

**ステップ5** 困ったときは

1. スマートフォンの「LG Pocket Photo」を実行します。

- 2. 詳しくは、設定メニューの [ … ] / [ | | | にある取扱 説明書をご確認ください。
- ※ 統制品はDC5Vにて作動しなければなりません。LPS に対応する承認・列挙されたアダプター。

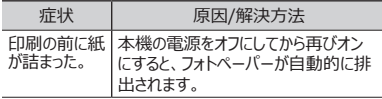

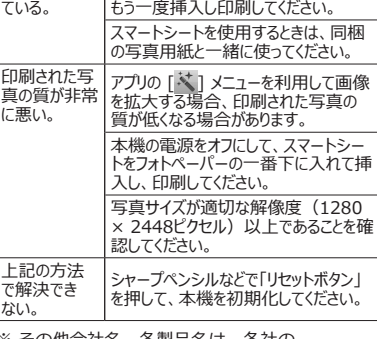

※ その他会社名、各製品名は、各社の 商標または登録商標です。

#### **PASO 1** Preparación **1. Funcionamiento básico** Español $\overrightarrow{OP}$  + Indicador led ○ 少/ 曲 (RESET) Presione ABRIR el orificio para inicializar. (CHARGE) Puerto micro USB para la recarga

 $\bullet$  Este dispositivo utiliza una batería integrada. Antes de usarlo, cargue la batería utilizando un cable de datos USB para smartphone (micro 5 pines) o un adaptador.

(1) Botón de APAGADO/ ENCENDIDO

, Como se muestra en la foto de la derecha, coloque los papeles con la hoja inteligente alineada e insértelos en la dirección de la flecha.

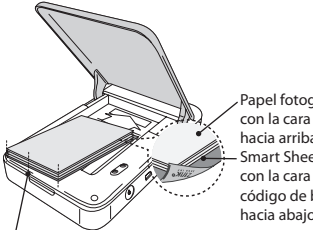

Papel fotográfico con la cara blanca hacia arriba, Smart Sheet (azul) con la cara del código de barras hacia abajo

Deslice el papel y la Smart Sheet hacia el interior.

, Smart Sheet limpia el cabezal de la impresora y calibra los colores de la fotografía. Para mantener la mejor calidad de impresión, utilice la Smart Sheet repetidamente.

#### **2. Smart sheet (limpiador)/ Papel fotográfico**

, La Smart Sheet y el papel fotográfico no están incluidos. Cuando compre el paquete de papel fotográfico, la Smart Sheet vendrá incluida junto con el papel en ese paquete.

22

## Español

#### Nota sobre la Smart sheet

Cuando use la Smart Sheet, debe hacerlo con papeles para fotos en la misma bolsa.

- y Si usa la Smart Sheet de otra bolsa, la calidad puede verse reducida.
- y **Si la calidad de impresión es baja o irregular, imprima la Smart Sheet 3-5 veces repetidamente.**
- y **Reutilice la Smart Sheet hasta que la cambie por una nueva de otra bolsa.**

 $\bullet$  Use exclusivamente papel fotográfico LG Pocket Photo para este producto.

**Si usa papel fotográfico de otra marca, la calidad de impresión no está garantizada y el dispositivo Pocket Photo puede resultar dañado.** 

#### Nota sobre el papel fotográfico

- · No dañe o doble los papeles.
- y La utilización de papel sucio podría causar errores de funcionamiento.
- y Asegúrese de utilizar los papeles dentro de la fecha de validez.
- y Después de sacarlos de la bolsa, los papeles pueden ondularse o cambiar de color pasado un tiempo. Es recomendable utilizar los papeles lo antes posible.

#### **PASO 2** Instalación de la aplicación

Busque «LG Pocket Photo» en Play Store (mercado Android) / App Store (iPhone) / Windows Phone Store.

#### **PASO 3** Vinculación por **Bluetooth**

- 1. Encienda el dispositivo Pocket Photo.
- 2. Busque por **Bluetooth** el dispositivo que desea vincular.
- ej. ) LG PD261 (XX : XX)
- 3. Cuando encuentre el dispositivo, toque el nombre del modelo de Pocket Photo en la pantalla.

#### En el caso de un iPhone/iPad, el último iPhone/ iPad emparejado se empareja con Pocket Photo automáticamente cuando se activa Pocket Photo, si el **Bluetooth** de su iPhone/iPad está activado.

< Teléfono Android> < iPhone> <Windows Phone>

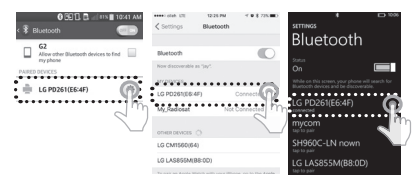

#### **PASO 4** Impresión de fotografías

- 1. Tras la vinculación, abra la aplicación fotográfica LG Pocket Photo en el teléfono inteligente.
- 2. Seleccione una fotografía para imprimir y toque [  $\overline{2}$  ].

Si la Smart Sheet está dentro del dispositivo, se imprimirá la imagen seleccionada después de optimizar la calidad de la imagen.

Es posible que la imagen impresa difiera de la imagen original debido al método de impresión (impresión por transferencia térmica).

- Nota sobre la impresión
- Use la última aplicación de LG Pocket Photo (optimiza la imagen cuando imprime una fotografía).
- y Compruebe la calidad de la imagen original (las imágenes impresas pueden diferir de la imagen original).
- y No tire del papel hacia fuera durante la impresión.
- y No abra la cubierta superior durante la impresión. Puede dañar el producto.
- y Si el dispositivo está sometido a vibraciones o recibe golpes, la calidad de la fotografía impresa puede verse reducida.
- y Cuanto mayor sea la resolución de la imagen, mayor será la calidad de la fotografía impresa (la resolución debe ser, al menos, 1280 × 2448 píxeles).
- y La calidad de impresión puede variar en función de la imagen original (cuando es muy oscura o atenuada). Use la imagen tras corregirla con la aplicación fotográfica Pocket Photo.
- y La impresión de fotografías para pasaportes o visados puede no ser adecuada según corresponda. Se recomienda imprimir una fotografía tomada en un estudio fotográfico.

#### **PASO 5** Consulte el manual del usuario para obtener más detalles

- 1. Abra la aplicación fotográfica LG Pocket Photo en el teléfono inteligente.
- 2. Toque el menú de configuración  $[$   $\cdots$   $] \rightarrow [$   $\blacksquare$ para consultar el manual del usuario y obtener más detalles.
- ※ Este producto debe siempre operarse con un Adaptador Cerfificado/Listado de 5 VCC que cumpla con LPS.

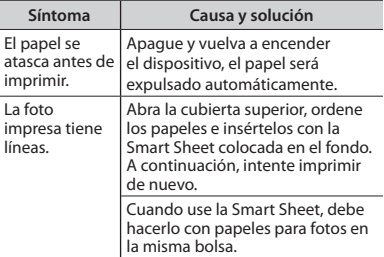

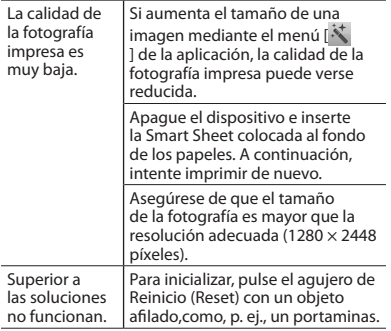

※ Las restantes marcas comerciales y otras marcas comerciales son propiedad de sus respectivos propietarios.

#### **SCHRITT 1** Erste Schritte

**1. Grundfunktionen**

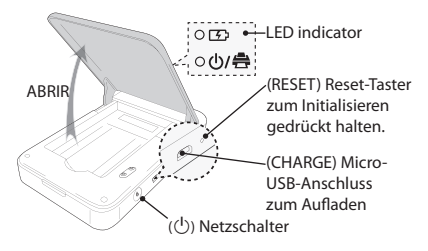

- , Dieses Gerät verwendet eine integrierte Batterie. Vor der Verwendung muss die Batterie über ein USB-Datenkabel eines Smartphones (Micro 5-polig) oder einen Adapter vollständig aufgeladen werden.
- , Positionieren Sie das Bild wie im Bild rechts dargestellt am Smart Sheet ausgerichtet und führen Sie beide in Richtung des Pfeils ein.

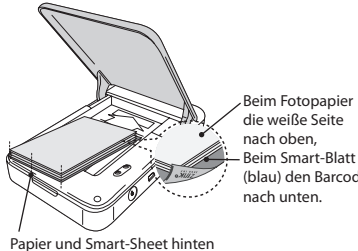

- 
- Beim Smart-Blatt (blau) den Barcode
- einlegen.
- $\bullet$  Das Smart-Blatt reinigt den Druckkopf und kalibriert die Farben auf das Foto. Durch die wiederholte Verwendung erhalten Sie die beste Druckqualität.

#### **2. Smart-Blatt (Reiniger)/ Fotopapier**

**•** Smart-Sheets und Foto-Papier sind nicht im Lieferumfang enthalten. Beim Kauf von Fotopapier liegt ein Smart-Sheet dem Papierstapel bei.

#### Hinweis zum Smart-Blatt

Bei Verwendung eines Smart-Blattes sollte dieses gemeinsam mit dem Fotopapier in derselben Tasche verwendet werden.

- y Ein Smart-Blatt aus einer anderen Tasche könnte die Qualität beeinträchtigen.
- y **Wenn die Druckqualität nicht normal oder zu schlecht ist, bedrucken Sie wiederholt das Smart-Blatt drei bis fünf mal.**
- y **Verwenden Sie mehrmals das Smart-Blatt bis Sie es mit einem Smart-Blatt aus der anderen Tasche tauschen.**

, Verwenden Sie ausschließlich LG Pocket-Fotopapier für dieses Produkt.

**Wenn Sie Fotopapier anderer Hersteller benutzen, kann keine Garantie für die Druckqualität oder Schäden am Pocket Photo übernommen werden.** 

#### Hinweis zum Fotopapier

- Das Papier nicht beschädigen oder knicken.
- Die Verwendung von verschmutztem Papier kann zu Fehlfunktionen führen.
- Stellen Sie sicher, dass sie das Mindesthaltbarkeitsdatum der Papiere nicht überschreiten.
- y Einmal ausgepackt kann sich das Papier nach einer gewissen Zeit einrollen oder sich die Farbe ändern. Es wird empfohlen, das Papier so bald wie möglich zu benutzen.

#### **SCHRITT 2** Installation der App

Suchen Sie nach "LG Pocket Photo" im Play Store (Android Market) / App Store (iPhone) / Windows Phone Store.

#### **SCHRITT 3** Paarung über **Bluetooth**

- 1. Schalten Sie das Pocket Photo Gerät ein.
- 2. Suchen Sie nach dem Gerät, das mithilfe von **Bluetooth** gepaart werden soll.
- ex ) LG PD261(XX : XX)
- 3. Wenn Sie das Gerät gefunden haben, tippen Sie auf den Namen des Pocket Photo Gerätes auf dem Bildschirm.

Bei einem iPhone/iPad wird das zuletzt verbundene iPhone/iPad beim Einschalten von Pocket Photo automatisch mit Pocket Photo verbunden, sofern die **Bluetooth**-Funktion auf Ihrem iPhone/iPad aktiviert ist.

< Android Phone> < iPhone> <Windows Phone>

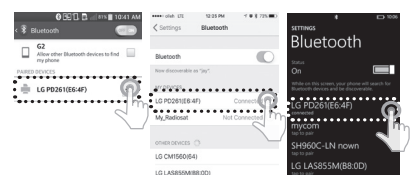

#### **SCHRITT 4** Foto drucken

- 1. Starten Sie nach der Paarung die LG Pocket Photo-App auf dem Android-Telefon.
- 2. Wählen Sie ein Foto zum ausdrucken und tippen Sie auf  $\overline{\phantom{a}}$ 1.

Wenn sich das Smart-Blatt im Gerät befindet wird das ausgewählte Bild nach der Optimierung der Bildqualität gedruckt.

Das gedruckte Bild kann unter Umständen wegen der gewählten Drucktechnik (Thermotransferdruck) vom Original abweichen.

- Verwenden Sie die neueste App vom LG Pocket Photo (beim Drucken eines Fotos verbessert es die Bildqualität.)
- Überprüfen Sie die Qualität des Originals. Das gedruckte Bild kann vom Original abweichen.
- Ziehen Sie während des Druckens kein Papier mit Gewalt heraus.
- Öffnen Sie nicht die Abdeckung während des Druckvorgangs. Das Gerät kann beschädigt werden.
- Wenn das Gerät geschüttelt oder Stößen ausgesetzt wird, kann die Qualität der gedruckten Fotos verringert werden.
- y Je höher die Bildauflösung desto höher ist die Qualität des gedruckten Fotos. (Die ideale Auflösung ist höher als 1280 x 2448 Pixel.)
- Hinweise zum Drucken \\ \\ \\ \\ \\ \\ \\ \\ \\ Die Druckqualität kann unter Umständen ie nach Originalbild unterschiedlich sein (wenn zu dunkel oder trüb). Verwenden Sie das Bild nach der Bildkorrektur mit der Pocket Photo-App.
	- y Das Drucken von Pass- / VISA-Bilder könnte je nach Fall ungeeignet sein. Es wird das Drucken von Bildern empfohlen, die in einem Fotostudio aufgenommen wurden.

#### **SCHRITT 5** Weitere Informationen finden Sie in der "Bedienungsanleitung"

- 1. Starten Sie die LG Pocket Photo-App auf dem Smartphone.
- 2. Tippen Sie auf Einstellungen  $\begin{bmatrix} \cdots \end{bmatrix} \rightarrow \begin{bmatrix} \blacksquare \blacksquare \end{bmatrix}$  um die Bedienungsanleitung zu sehen.
- ※ Dieses Produkt muss in Übereinstimmung mit LPS stets mit einem zertifizieren/gelisteten DC 5 V.-Adapter betrieben werden.

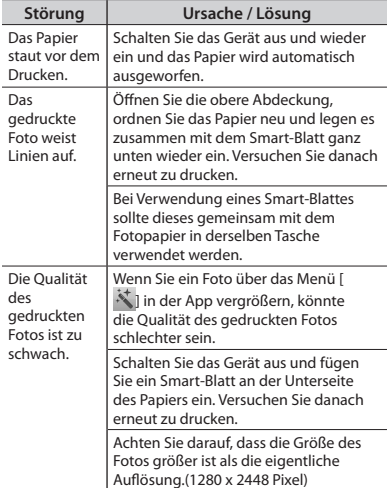

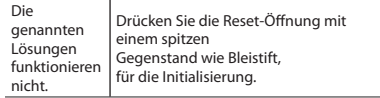

※ Alle anderen Markennamen sind Markenzeichen der jeweiligen Eigentümer.

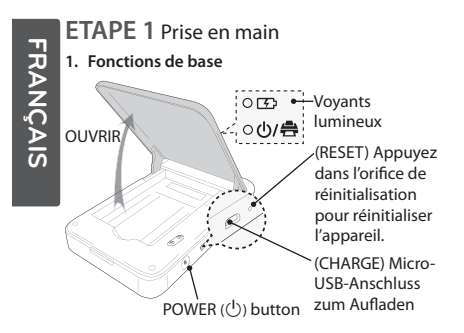

- , Cet appareil utilise une batterie intégrée. Avant de l'utiliser, chargez complètement la batterie à l'aide d'un câble de données micro-USB (5 broches) pour smartphone ou d'un adaptateur.
- , Comme dans l'illustration à droite, placez les papiers avec la smart sheet alignée et insérez-les dans le sens de la flèche.

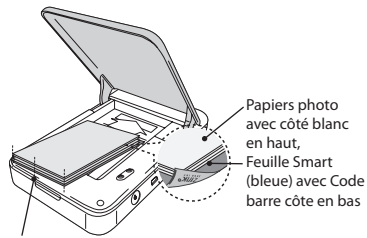

Insérez le papier et la feuille de nettoyage contre l'arrière.

, **Une feuille Smart nettoie la tête de l'imprimante et règle les couleurs de la photo. Gardez la meilleure qualité d'impression en l'utilisant de manière répétitive.**

#### **2. Feuille Smart (Nettoyeur)/ papier photo**

 $\bullet$  La feuille de nettoyage et le papier photo ne sont pas fournis. Lorsque vous achetez la pochette de papier photo, la feuille de nettoyage est incluse dedans.

#### Note à propos de la feuille Smart

Lorsque vous utilisez des feuilles Smart, elles doivent être utilisées avec des papiers photo provenants de la même pochette.

- y L'utilisation d'une feuille Smart d'une autre pochette risque de provoquer une qualité faible.
- y **Si la qualité d'impression est anormale ou mauvaise, répétez l'impression de la feuille Smart 3-5 fois.**
- y **Réutilisez la feuille Smart jusqu'à ce que vous utilisez une nouvelle feuille Smart d'une autre pochette.**

, Utilisez exclusivement du papier photo LG Pocket pour ce produit.

**Si vous utilisez un papier d'une autre marque, vous n'aurez pas de garantie sur la qualité d'impression et risquez d'endommager de la photo Pocket.** 

#### Note à propos du papier photo

- y Il ne faut pas endommager ou plier le papier.
- L'utilisation de papier sali risque de provoquer un dysfonctionnement.
- Veillez à utiliser du papier non périmé.
- Une fois déballé, le papier risque de se déformer ou de changer de couleur. il est recommandé de l'utiliser dès que possible.

#### **ETAPE 2** Installation de l'application

Recherche de "LG Pocket Photo" dans la boutique Play Store (Offre Android) / Boutiques des Applications (iPhone) / Windows Store de téléphone.

#### **ETAPE 3** Jumelage du **Bluetooth**

- 1. Allumer l'appareil Pocket Photo.
- 2. Rechercher l'appareil à apparier en **Bluetooth**.

#### ex ) LG PD261 (XX : XX)

3. Une fois l'appareil trouvé, touchez le nom de Pocket Photo sur l'écran.

Dans le cas d'un iPhone/iPad, le dernier iPhone/ iPad est automatiquement couplé au Pocket Photo lorsque vous allumez le Pocket Photo si la fonction **Bluetooth** de votre iPhone/iPad est activée.

#### < Téléphone

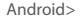

Android> < iPhone> <Windows Phone>

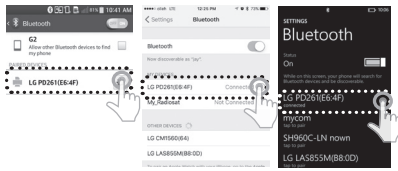

#### **ETAPE 4** Impression d'une photo

- 1. Après jumelage, lancez l'application LG Pocket Photo sur le Smartphone.
- 2. Sélectionnez une photo à imprimer, et touchez  $\lceil . \rceil$ .

Si la feuille Smart est dans l'appareil, l'image sélectionnée sera imprimée après optimisation de la qualité d'image.

L'image imprimée est susceptible d'être différente de l'image originale en raison de la méthode d'impression (impression par transfert thermique).

#### Remarques sur l'impression  $\overline{\hspace{1cm}}$   $\overline{\hspace{1cm}}$  La qualité d'impression peut être différente

- y Utilisez la dernière application de LG Pocket Photo (lors de l'impression d'une photo, l'image est optimisée).
- y Vérifiez la qualité de l'image originale. (Les images imprimées peuvent être différentes de l'image originale).
- y Il ne faut pas tirer sur le papier lors de l'impression.
- y Il ne faut pas ouvrir le couvercle supérieur lors de l'impression. Il y a risque d'endommager le produit.
- y Si l'appareil est secoué ou s'il a reçu un choc, la qualité de la photo risque de diminuer.
- y Plus la résolution de l'image est élevée, plus la qualité de photo imprimée est meilleure. (La résolution appropriée est plus de 1280 x 2448 pixel).
- selon l'image originale (s'il fait sombre ou noir). Utilisez l'image après sa correction en utilisant l'application Pocket Photo.
- y L'impression d'une image de passeport / VISA peut être inappropriée selon le cas. L'impression d'une image prise en studio est recommandée.

#### **ETAPE 5** Consultez le "Guide utilisateur" pour les détails

- 1. Lancez l'application LG Pocket Photo sur le smartphone.
- 2. Touchez le menu des paramètres  $[\ \blacksquare \ \blacksquare] \rightarrow [\blacksquare \blacksquare]$ pour voir le guide utilisateur pour les détails.
- ※ Ce produit doit toujours être utilisé avec un adaptateur CC 5 V certifié/autorisé conforme à la norme LPS.

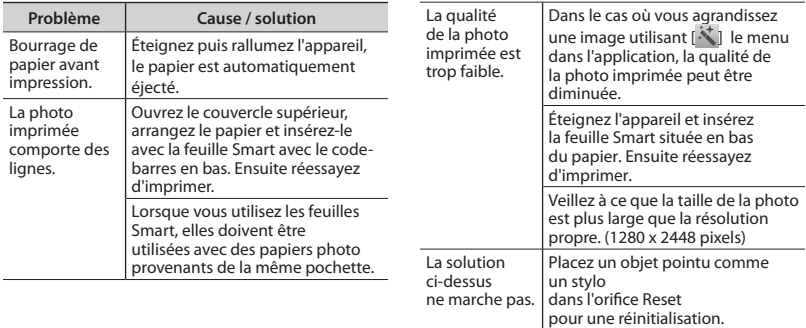

※ Toutes les autres marques sont des marques commerciales de leurs propriétaires respectifs.

# **РУССКИЙ**

#### **ШАГ 1** Начало работы

**1. Основные операции**

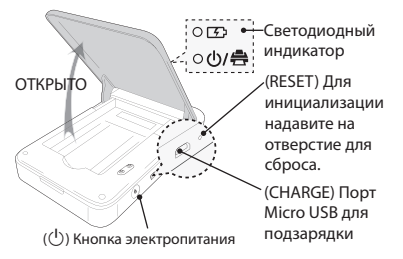

- , В данном устройстве используется встроенный аккумулятор. Перед использованием необходимо полностью зарядить аккумулятор.
- , Как показано на рисунке справа, выровняйте бумагу smart sheet и вставьте ее в направлении стрелки.

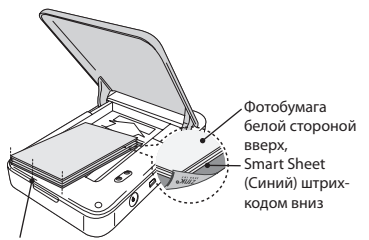

Выровняйте все листы бумаги и лист настройки по тыльной стороне.

- , **Smart Sheet чистит головку принтера и выполняет калибровку цвета на фотографии. Поддерживайте лучшее качество печати, используя Smart Sheet.**
- **2. Smart sheet (Очиститель)/ Фотобумага**
- , Лист настройки и фотобумага в комплект не входят. Лист настройки входит в комплект поставки фотобумаги.

#### Замечания по Smart sheet

Если Вы используете Smart Sheet, то необходимо использовать фотобумагу из одной и той же пачки.

- Использование листа smart sheet из другой пачки может привести к ухудшению качества печати.
- y **Если качество печати нарушенное или низкое, выполните печать на smart sheet 3-5 раза подряд.**
- y **Используйте Smart Sheet повторно до тех пор, пока не возьмете новый smart sheet из другой пачки.**

, С данным изделием используйте только специальную фотобумагу LG Pocket.

, **Если вы будете использовать фотобумагу других производителей, качество печати может отличаться от оригинального или pocket photo может повредиться.** 

#### Замечания по фотобумаге

- Не портите и не гните бумагу.
- Использование грязной бумаги может привести к неисправности.
- Используйте бумагу в течение срока годности.
- После вскрытия упаковки через некоторое время бумага может начать скручиваться или менять цвет. Рекомендуется использовать бумагу как можно скорее.

#### **ШАГ 2** Установка приложения

Найдите "LG Pocket Photo" в Play Store (Android market) / App Store (iPhone) / Windows Phone магазин.

#### **ШАГ 3** Сопряжение по **Bluetooth**

- 1. Включите устройство Pocket Photo.
- 2. Найдите устройство для сопряжения по **Bluetooth**. Пример: LG PD261 (XX : XX)
- 3. После того как найдете устройство, нажмите на название модели Pocket Photo на экране.

В случае iPhone/iPad последнее из устройств iPhone/iPad согласуется с Pocket Photo автоматически при включении Pocket Photo, если функция поддержки **Bluetooth** на вашем устройстве iPhone/iPad включена.

#### <Смартфон

Android > < iPhone> <Windows Phone>

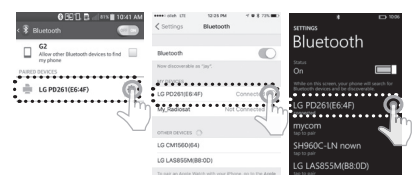

#### **ШАГ 4** Печать фотографий

- 1. После сопряжения запустите на смартфоне приложение LG Pocket Photo.
- 2. Выберите фотографию для печати и,нажмите **[ ]**.

Если в устройстве находится smart sheet, выбранная фотография будет распечатана после оптимизации качества изображения.

Распечатанная фотография может отличаться от оригинального изображения в зависимости от метода печати (печать с использованием термопереноса).

#### $3a$ мечания по печати  $\overline{\phantom{a}}$   $\overline{\phantom{a}}$   $\phantom{a}$  Качество печати может отличаться

- Используйте последнюю версию приложения LG Pocket Photo (при печати фотографий происходит оптимизация изображения.)
- Проверяйте качество исходного изображения. (Распечатанные изображения могут отличаться от оригинального изображения.
- Во время печати не выдергивайте бумагу силой.
- Во время печати не открывайте верхнюю крышку. Устройство может выйти из строя.
- Если устройство вибрирует, или по нему нанесен удар, качество печати может ухудшиться.
- Чем выше разрешение изображения, тем более высокое качество распечатанной фотографии. (Правильное разрешение более 1280 x 2448 пикселей.)
- в зависимости от оригинального изображения (Слишком темно или в сумерках). Используйте изображение, откорректированное в приложении Pocket photo.
- Печать фотографии на паспорт / VISA в зависимости от ситуации может быть неподходящей. Рекомендуется печатать фотографии, сделанные в студии.

#### **ШАГ 5** Для получения дополнительной информации см. "Руководство пользователя".

- 1. Запустите на смартфоне приложение LG Pocket Photo.
- 2. Выберите меню настроек [ ••• ]  $\rightarrow$  [All], чтобы прочитать руководство пользователя для получения дополнительной информации.

※ Изделие можно подключать только к сертифицированному/лицензированному адаптеру (5 В пост. тока), соответствующему LPS.

**Симптом Причина и способ** 

Распечатанная фотография слишком плохого качества. Если вы увеличиваете изображение при помощи меню [ ] в Приложении, качество распечанной  $h_{\text{max}} = h_{\text{max}} + h_{\text{max}} + h_{\text{max}}$ снижено.

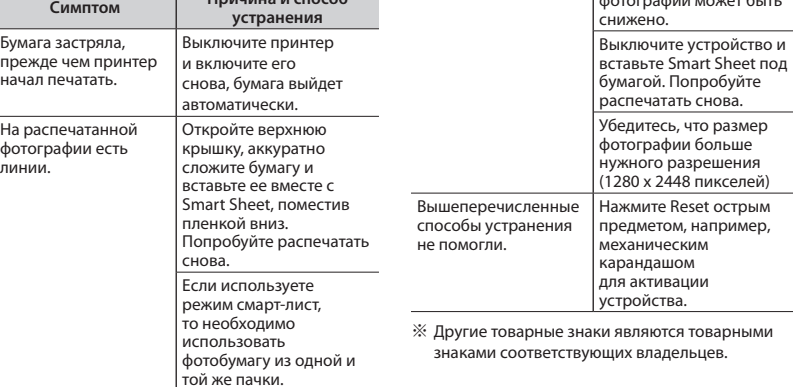

## **Hong Kong**

# Appendix

符合標準聲明 CE 0197

LG Electronics European Shared Service Center B.V. 特 此聲明這個 POCKET PHOTO 可兼容基本要求和其 他相關的 1999/5/EC 指令,或經以下的通訊地址要 求遞交整個符合標準聲明:

LG Electronics European Shared Service Center B.V. Krijgsman 1 1186 DM Amstelveen The Netherlands

或可向我們專設的 DoC 網站查詢:

http://www.lg.com/global/support/cedoc/cedoc#

這個裝置是 2.4 GHz 的寬頻傳輸系統, 適用於所有 歐盟成員國和 EFTA 國家。

## 安全注意事項

本機的插頭握柄是專爲本産品所設計,且與附贈 的電源線結合為一體,若您因爲任何理由而需截 短此電源線時

## 請勿再使用該插頭

應使用全新的插頭以確保連續使用之安全性。請 依據 1994年之插頭及插座規範的規定,將插頭確 實地與電源線結合。

## **Hong Kong**

Declaration of Conformity

 $CE0197$ 

Hereby, LG Electronics European Shared Service Center B.V., declares that this POCKET PHOTO is compliant with the essential requirements and other relevant provisions of Directive 1999/5/EC. The complete Declaration of Conformity may be requested through the following postal address:

LG Electronics European Shared Service Center B.V. Krijgsman 1 1186 DM Amstelveen The Netherlands

or can be requested at our dedicated DoC website:

http://www.lg.com/global/support/cedoc/cedoc#

This device is a 2.4 GHz wideband transmission system, intended for use in all EU member states and EFTA. countries.

## **IMPORTANT SAFETY NOTICE**

The cord grip for the plug fitted to this product is built into the existing power cord as supplied. If, for any reason you need to shorten the cord.

## DO NOT RE-USE THE PLUG.

A new plug must be used to ensure your continued safety by securing the plug to the power cord in accordance with Plug & Socket Regulations 1994.

#### **Taiwan**

根據 NCC 低功率電波輻射性電機管理辦法 規定 :

第十二條

經型式認證合格之低功率射頻電機,非經許可,公司、商號或使用者均不得擅自變更頻率、加大功率或變 更原設計之特性及功能。

第十四條

低功率射頻電機之使用不得影響飛航安全及干擾合法通信;經發現有干擾現象時,應立即停用,並改善至 無干擾時方得繼續使用。前項合法通信,指依電信法規定作業之無線電通信。低功率射頻電機須忍受合法 通信或工業、科學及醫療用電波輻射性電機設備之干擾。

#### EEDERAL COMMUNICATIONS COMMISSION INTERFERENCE STATEMENT

This equipment has been tested and found to comply with the limits for a Class B digital device, pursuant to Part 15 of the ECC Rules. These limits are designed to provide reasonable protection against harmful interference in a residential installation. This equipment generates, uses and can radiate radio frequency energy and, if not installed and used in accordance with the instructions, may cause harmful interference to radio communications. However, there is no guarantee that interference will not occur in a particular installation. If this equipment does cause harmful interference to radio or television reception, which can be determined by turning the equipment off and on, the user is encouraged to try to correct the interference by one or more of the following measures:

-- Reprient or relocate the receiving antenna.

-- Increase the separation between the equipment and receiver.

-- Connect the equipment into an outlet on a circuit different from that to which the receiver is connected

-- Consult the dealer or an experienced radio/TV technician for help.

#### CAUTION:

To assure continued ECC compliance:

- 1. Any changes or modifications not expressly approved by the grantee of this device could void the user's authority to operate the equipment.
- 2. This equipment complies with FCC radiation exposure limits set forth for an uncontrolled environment. This equipment should be installed and operated with minimum distance 20cm between the radiator & vour body.

**Exposure to Radio Frequency Radiation:** 

This equipment complies with FCC radiation exposure limits set forth for an uncontrolled environment. This transmitter must not be co-located or operating in conjunction with any other antenna or transmitter.

**ECC Label Compliance Statement:** 

This device complies with Part 15 of the FCC Rules. Operation is subject to the following two conditions:

(1) this device may not cause harmful interference, and

(2) this device must accept any interference received, including interference that may cause undesired operation.

#### **Taiwan**

親愛的顧客您好:

感謝您對 LG 產品的愛護與支持 為提供您更快速便捷的產品諮詢及報修服務 為您準備了全新的 "瞬間感動 LG 售後服務" 服務內容:

- ◎ 微笑服務 , 貼心售後
- ◎ 一等服務, 感動客戶
- ◎ 一通電話, 不用等待, 不用催修

#### 請洽

## 瞬間感動 LG 售後服務專線:

## 0800-898-899

LG 網址 : http://www.lg.com/tw

#### 台 灣 樂 金 電 器 股 份 有 限 公 司

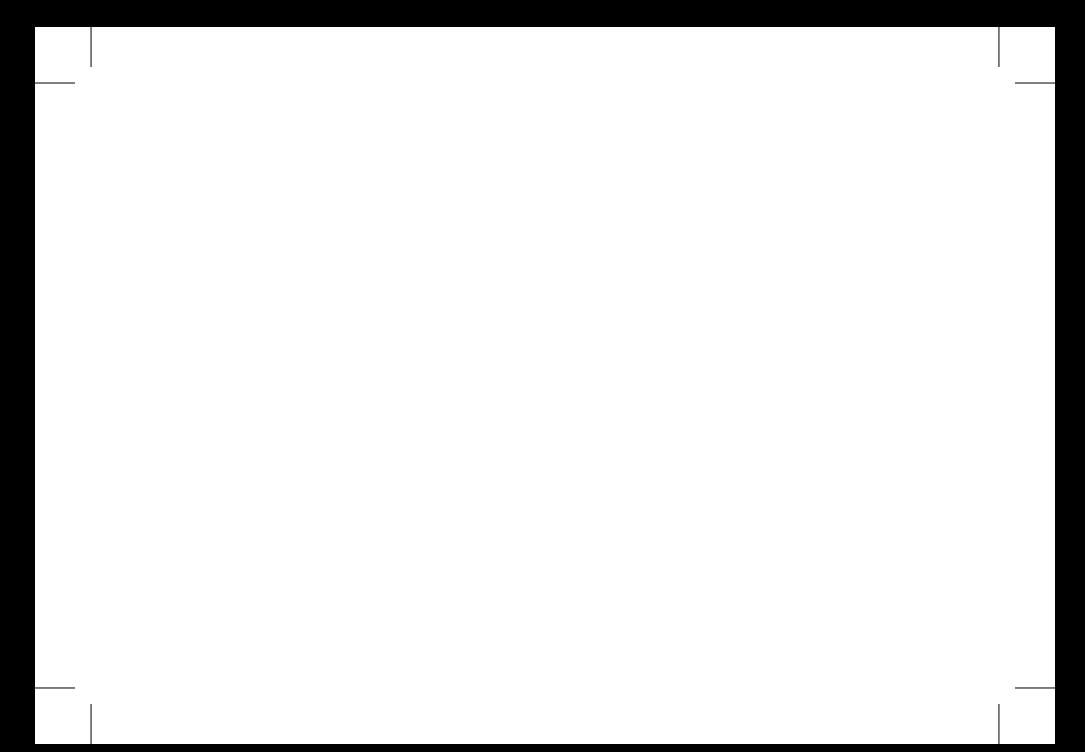

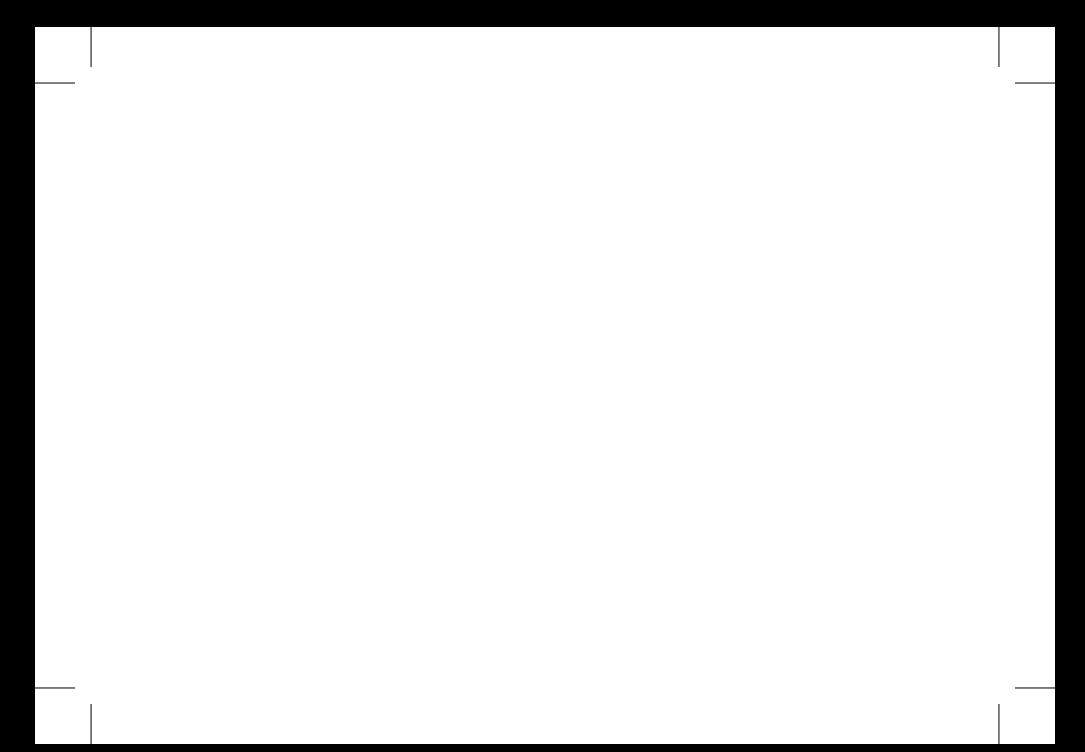

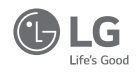